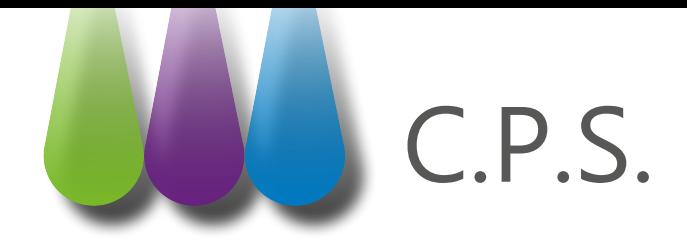

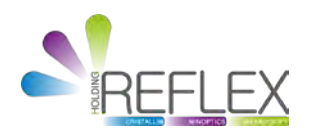

## Débloquer sa Carte Professionnelle de Santé

Vous avez saisi 3 fois de suite un code porteur erroné et votre carte est bloquée. Munissez-vous de votre code de déblocage et suivez la procédure ci-dessous.

Le code de déblocage est inscrit sur le même document que celui sur lequel figure le code porteur. Si ce document n'a pas été conservé, rendez-vous sur http://esante.gouv.fr/services/espace-cps/ assistance/deblocage-de-carte.

Télécharger le programme **«Outil d'Audit de la CPS».**

Si aucune carte n'est présente dans un lecteur, cette fenêtre s'affiche :

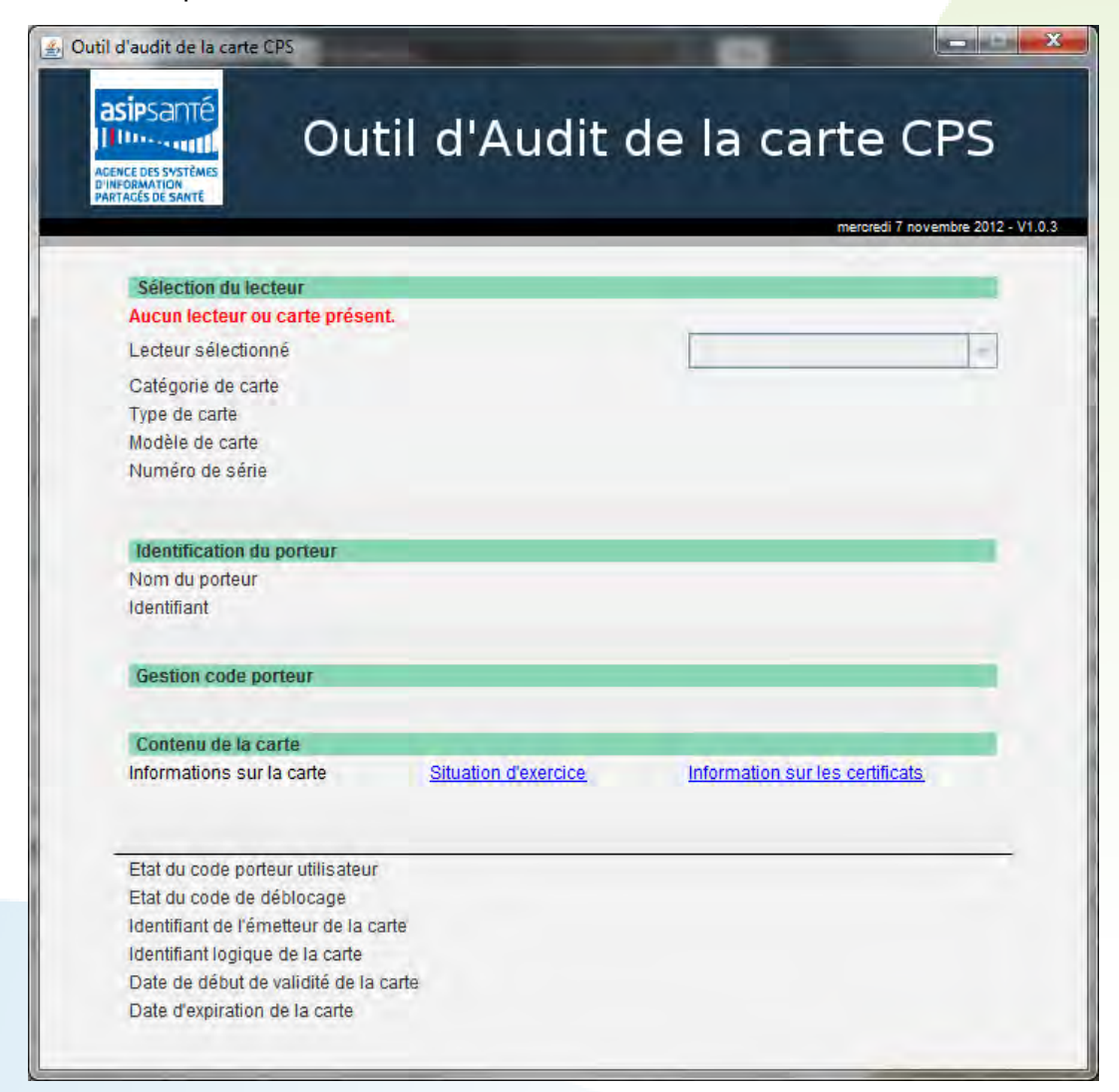

**Introduire sa Carte Professionnelle de Santé dans un lecteur**, l'outil va détecter automatiquement l'insertion de la carte.

Remarque : si la carte s'y trouve déjà, vérifier qu'elle est correctement insérée.

Après la phase d'initialisation (quelques secondes), les informations lues dans la carte apparaissent. Le logiciel est maintenant prêt à être utilisé :

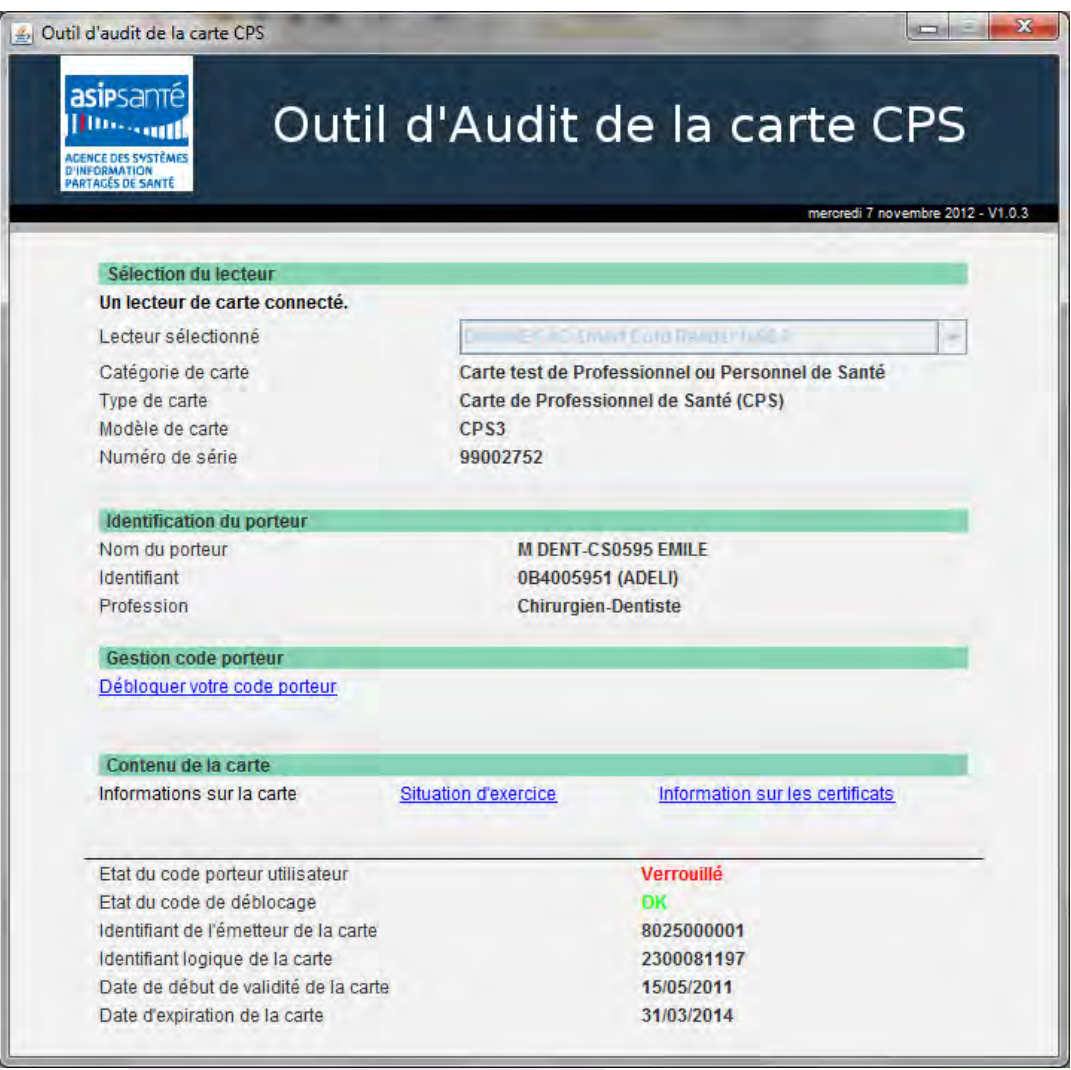

Pour effectuer un déblocage du code porteur, cliquer sur «**Débloquer votre code porteur»**.

Remarque : cette action est présente uniquement si le code porteur de la CPS qui est dans le lecteur est bloqué.

Saisir les 8 chiffres du **code de déblocage** puis les 4 chiffres du nouveau **code porteur.** Entrer le nouveau code, une seconde fois pour confirmation. Puis cliquer sur le bouton «**Débloquer»**.

Remarque : le bouton «**Débloquer»** est désactivé (grisé) lorsqu'il manque des informations à saisir ou si elles sont invalides (exemple : si le code de confirmation est différent du nouveau code).

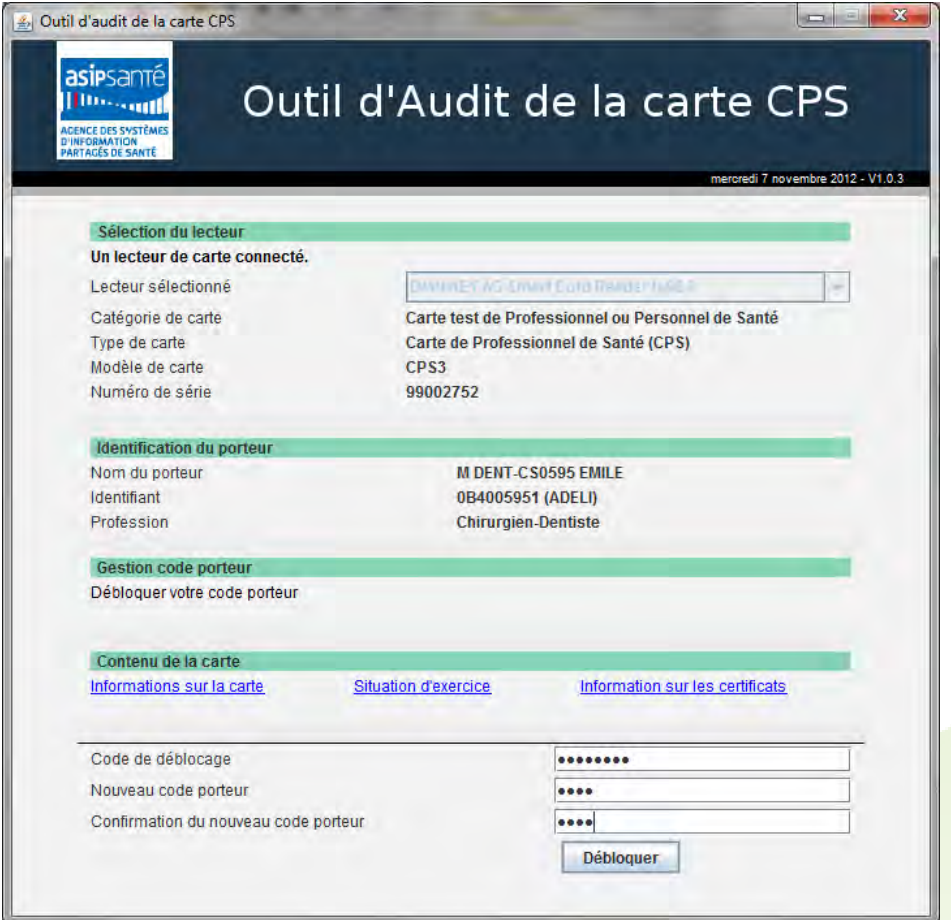

Un message indique le résultat de l'opération.

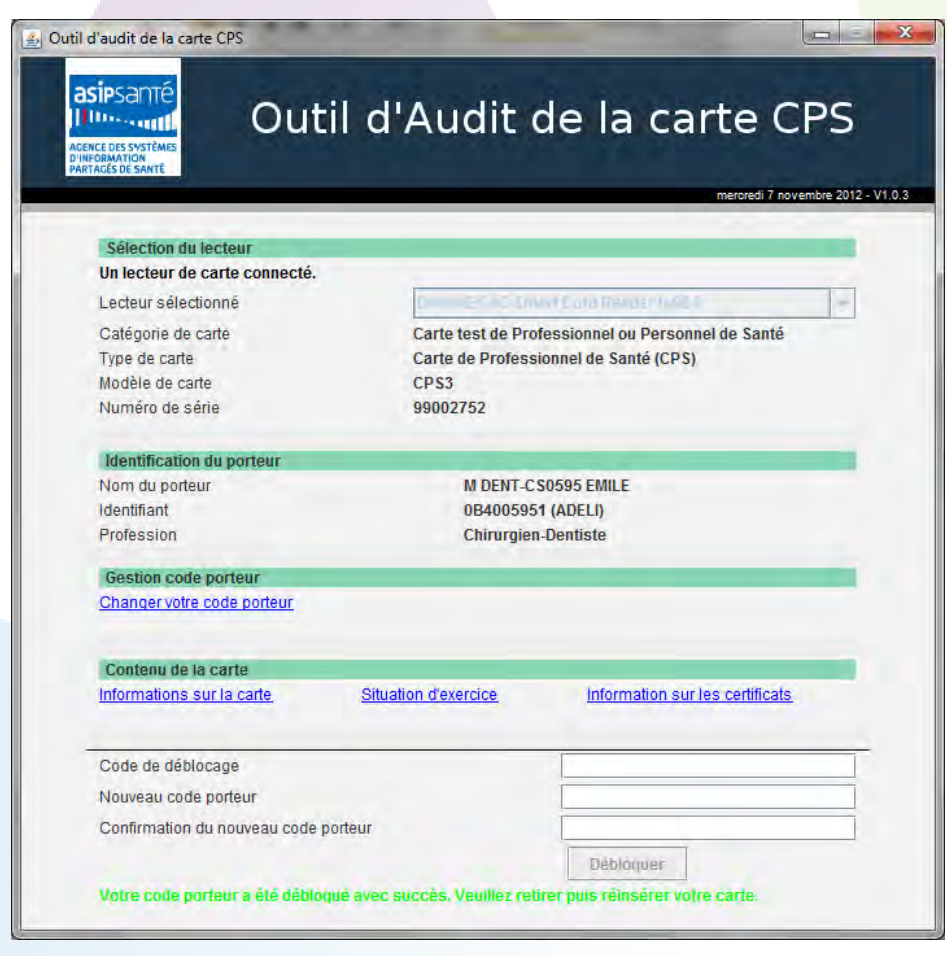